# **TUTORIAL DE INSTALAÇÃO LIBREOFFICE**

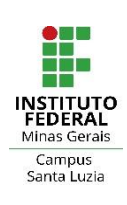

#### **Como baixar o LibreOffice**

A forma mais segura de baixar o LibreOffice é fazendo o download, diretamente, no [no site oficial da organização.](https://www.libreoffice.org/discover/libreoffice/)

O software está disponível para [Windows,](https://www.libreoffice.org/donate/dl/win-x86_64/7.2.4/pt-BR/LibreOffice_7.2.4_Win_x64.msi) [Mac OS](https://www.libreoffice.org/donate/dl/deb-x86_64/7.2.4/pt-BR/LibreOffice_7.2.4_Linux_x86-64_deb.tar.gz) e [GNU/Linux.](https://www.libreoffice.org/donate/dl/win-x86_64/7.2.4/pt-BR/LibreOffice_7.2.4_Win_x64.msi)

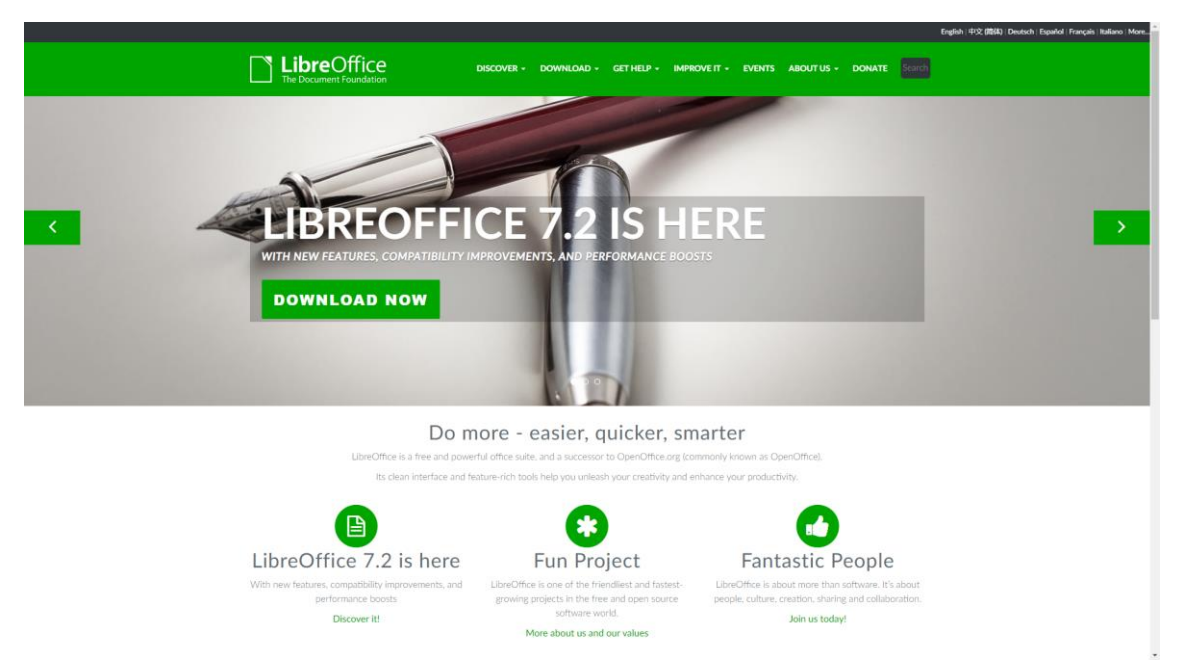

### Baixe o instalador do LibreOffice

Salve o instalador em um diretório de sua escolha. Navegue até o diretório escolhido e clique duas vezes no instalador. Uma caixa de diálogo com o Assistente de instalação é aberta, informando que o processo de instalação está prestes a ser iniciado. Clique em "Próximo".

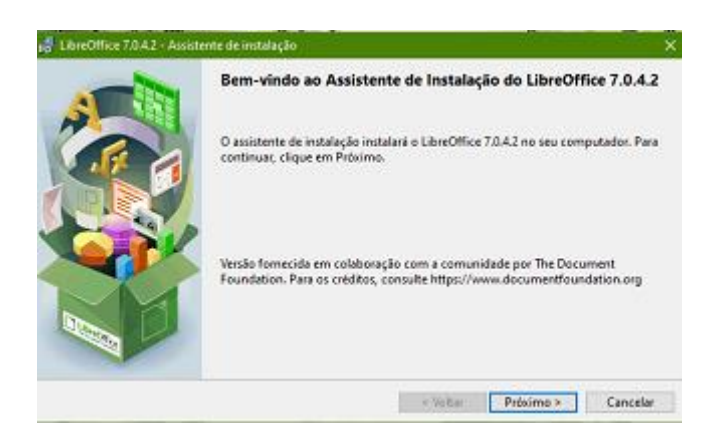

### Insira seu nome e da organização

Ambas as opções são facultativas, o mais importante nessa parte é escolher se todos os usuários em seu computador devem ter acesso a esta instalação do LibreOffice (esta é a escolha padrão). Faça a escolha e pressione "Próximo".

# Escolha o tipo de instalação

Agora, escolha se deseja uma instalação padrão ou se deseja escolher locais e componentes especiais. Se quiser uma instalação padrão, basta clicar em "Avançar". Se quiser fazer escolhas especiais, clique em "Personalizar" e depois em "Avançar".

# Customize a instalação (no caso de não ser a padrão)

Os componentes podem ser módulos, filtros adicionais, mas também pacotes de idiomas. Na verdade, esse é o ponto, escolher os pacotes de idiomas que deseja instalar. Inglês e o idioma do seu sistema operacional são selecionados por padrão.

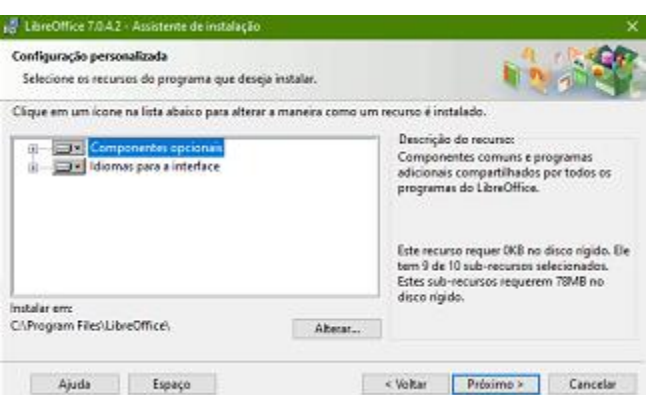

Além disso, todos os dicionários são selecionados por padrão. Você pode querer selecionar apenas aqueles de que realmente precisa. Você também pode desmarcar extensões indesejadas. Faça suas seleções e pressione "Avançar".

### Escolha se o LibreOffice deve abrir documentos Microsoft

A escolha é sua, caso deseje que o LibreOffice faça abertura de todos os documentos da Microsoft ou quais são interessantes para isso.

A partir desse ponto, o usuário irá criar um atalho para o LibreOffice na sua área de trabalho, a instalação irá prosseguir e após ser finalizada, o LibreOffice está pronto para ser utilizado.

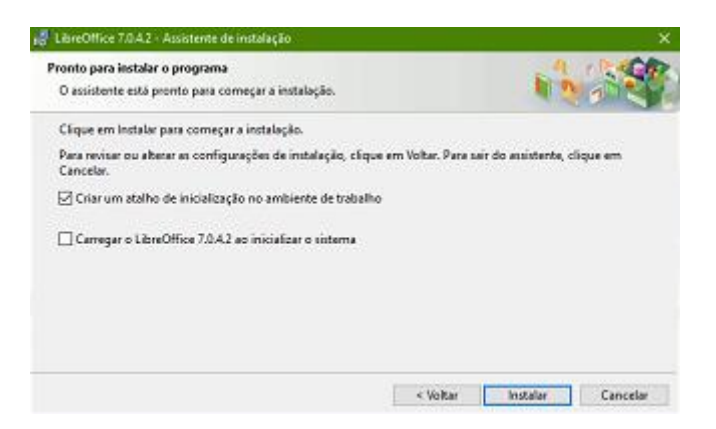

A suíte de aplicações para escritório do LibreOffice é bem intuitiva, não precisando de muita adaptação no caso de migração, além de ser grátis e atualizada por uma imensa comunidade de *software* livre. Tendo isso em mente, faça sua escolha e bons trabalhos.